# **Inhoudsopgave**

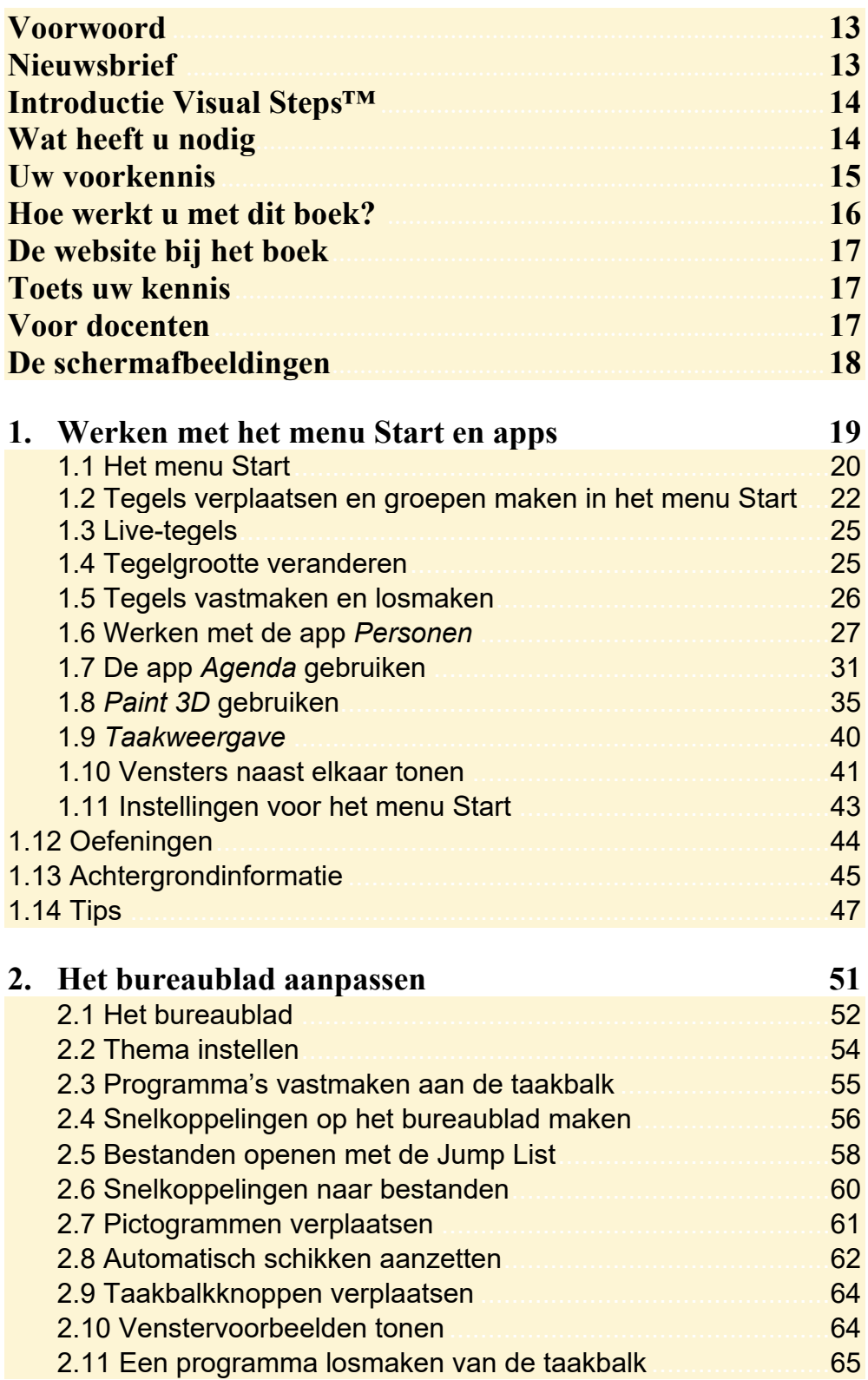

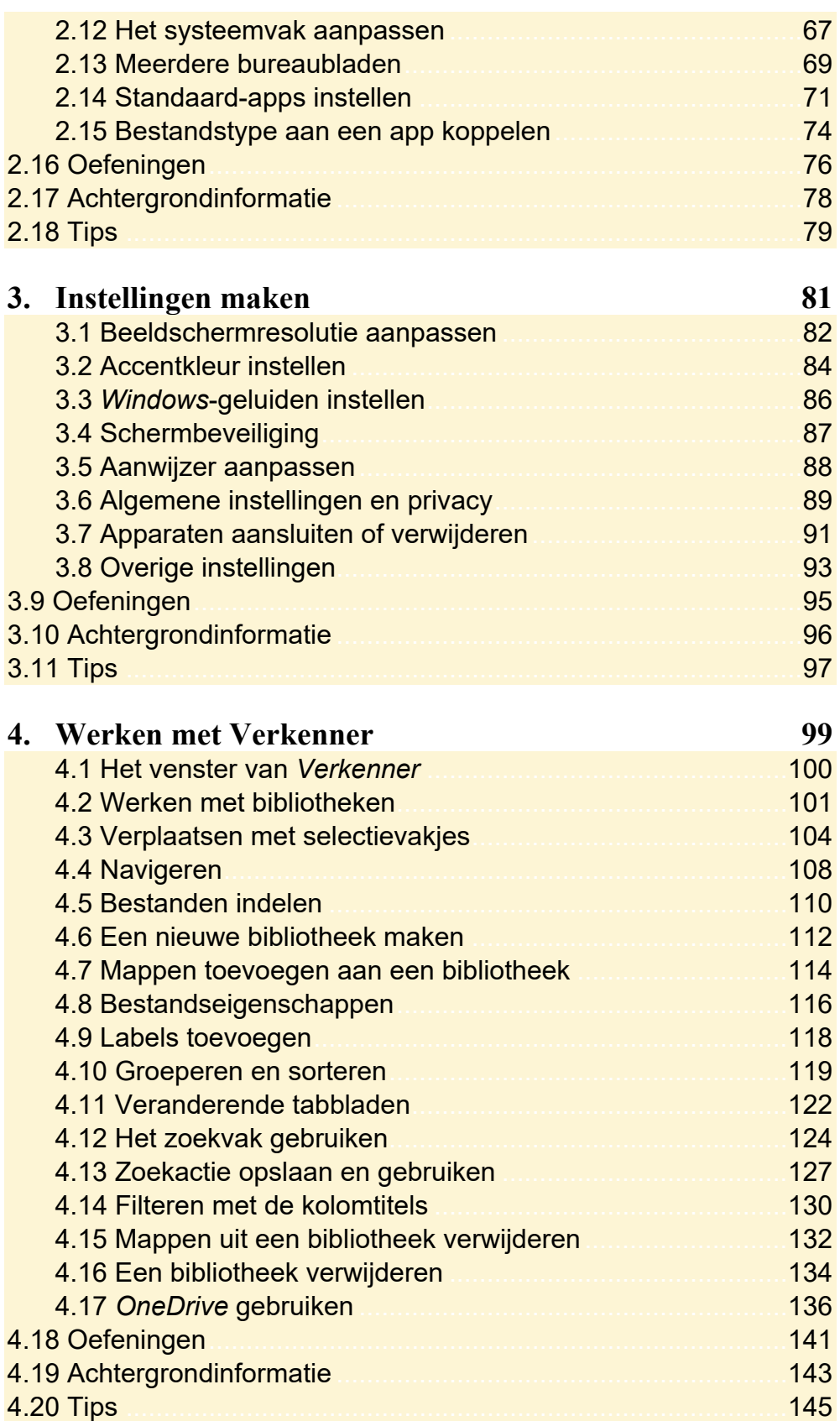

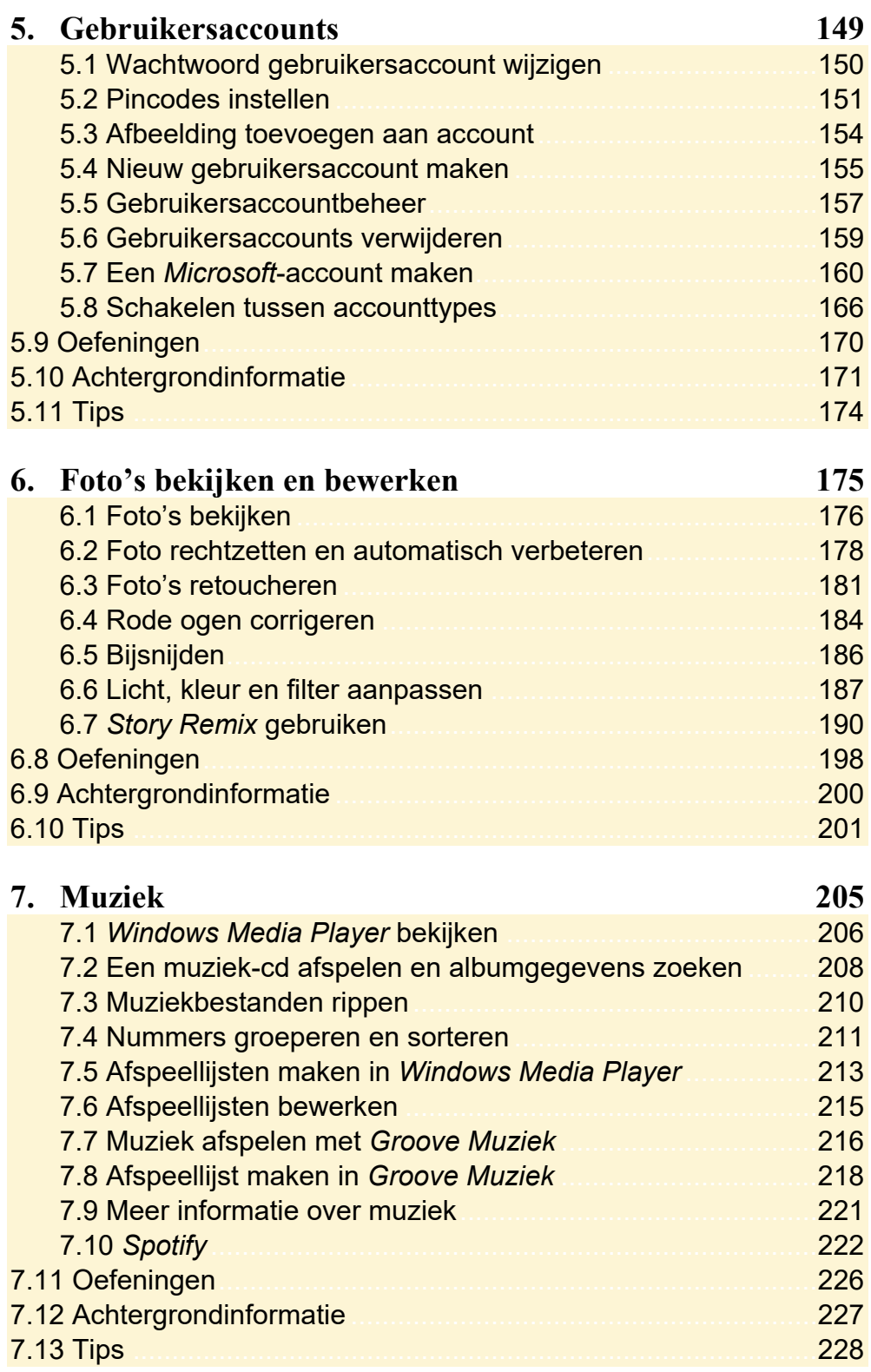

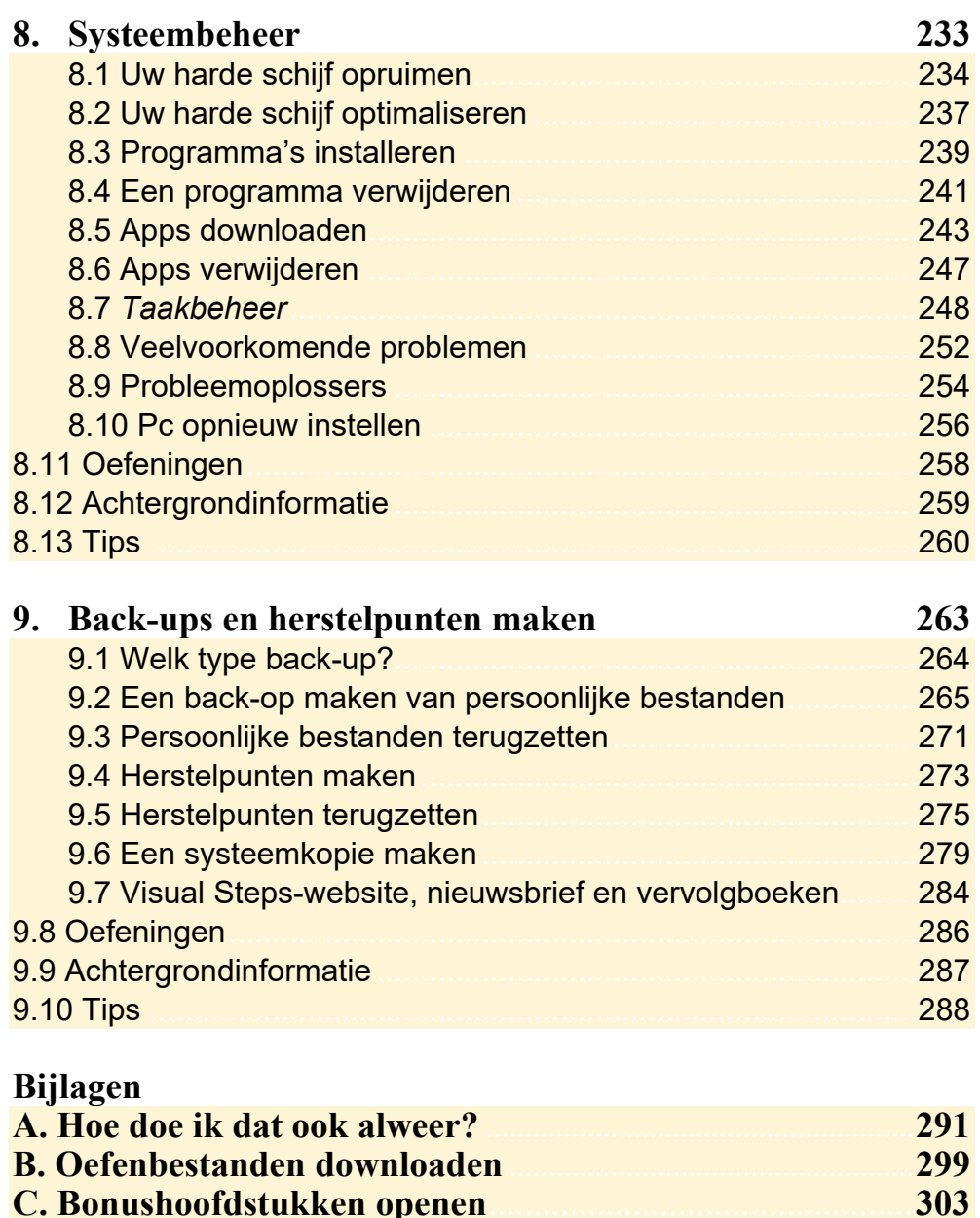

**C. Bonushoofdstukken openen** ............................................... **303** 

**D. Index** 

## **2. Het bureaublad aanpassen**

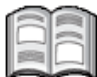

In *Windows 10* kunt u allerlei standaardinstellingen van het besturingssysteem wijzigen.

*Windows 10* bevat veel handigheidjes die het werken met de computer kunnen versnellen. Zo kunt u *snelkoppelingen* op uw bureaublad plaatsen voor programma's die u vaak gebruikt. U hoeft dan alleen maar te dubbelklikken op het pictogram om het programma te starten. U kunt zo'n snelkoppeling ook op de taakbalk plaatsen. Daar hoeft u slechts één keer te klikken om het programma te starten. En met Jump Lists opent u snel de laatst gebruikte bestanden.

Door bepaalde soorten bestanden aan een app te koppelen, wordt het bijbehorende programma automatisch geopend als u het bestand opent.

In dit hoofdstuk gaat u aan de slag met het bureaublad en de bijbehorende onderdelen.

In dit hoofdstuk leert u:

- de bureaubladachtergrond instellen;
- een thema instellen:
- programma's vastmaken aan de taakbalk;
- snelkoppelingen naar programma's en bestanden maken op het bureaublad;
- de Jump Lists gebruiken;
- pictogrammen verplaatsen en automatisch schikken;
- de knoppen op de taakbalk verplaatsen of verwijderen;
- venstervoorbeelden gebruiken;
- het systeemvak aanpassen;
- meerdere bureaubladen maken;
- standaard-apps instellen;
- een bestandstype aan een app koppelen.

## **2.1 Het bureaublad**

Het bureaublad van *Windows 10* is het centrale scherm. Vanuit dit scherm en bijbehorende onderdelen bereikt u bijna alle *Windows*-functies en -instellingen. Ook kunt u vanuit hier de geïnstalleerde programma's en apps terugvinden en openen.

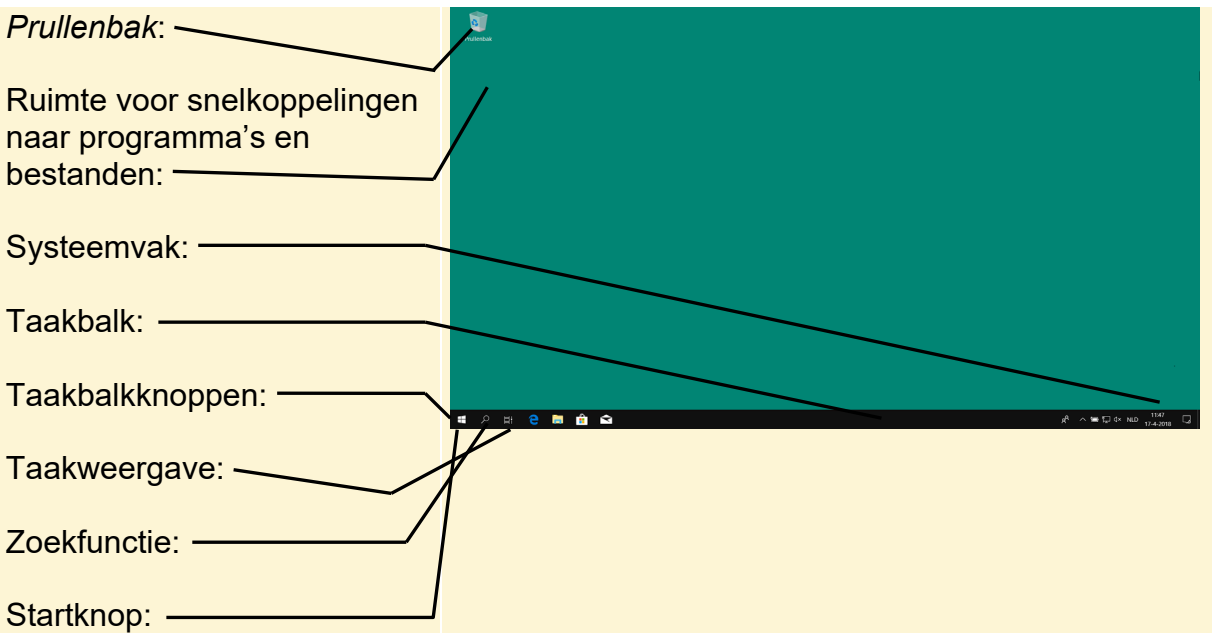

Op uw computer kan het bureaublad er anders uitzien. Dit is afhankelijk van wat u zelf heeft ingesteld op uw pc. Ook de kleur van de achtergrond of de vensters kunt u veranderen:

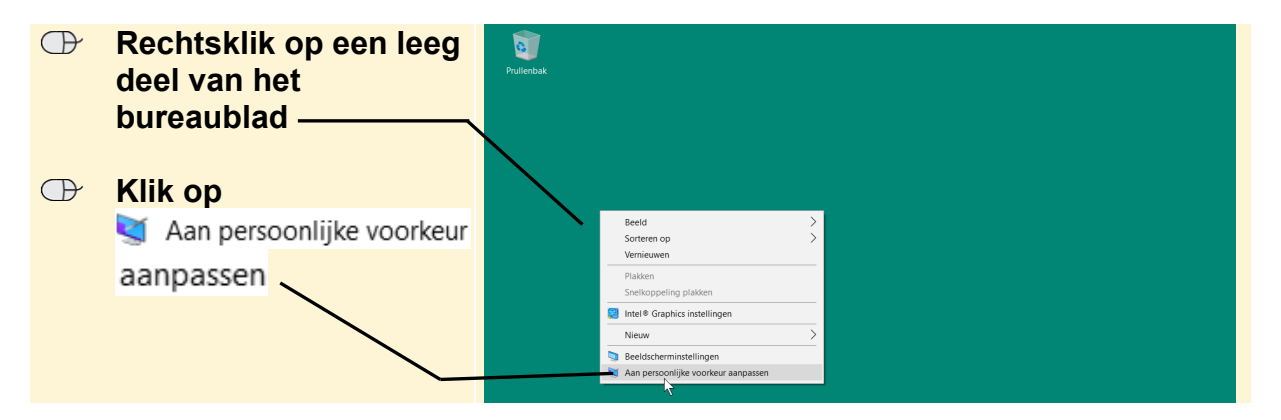

*Instellingen* wordt geopend:

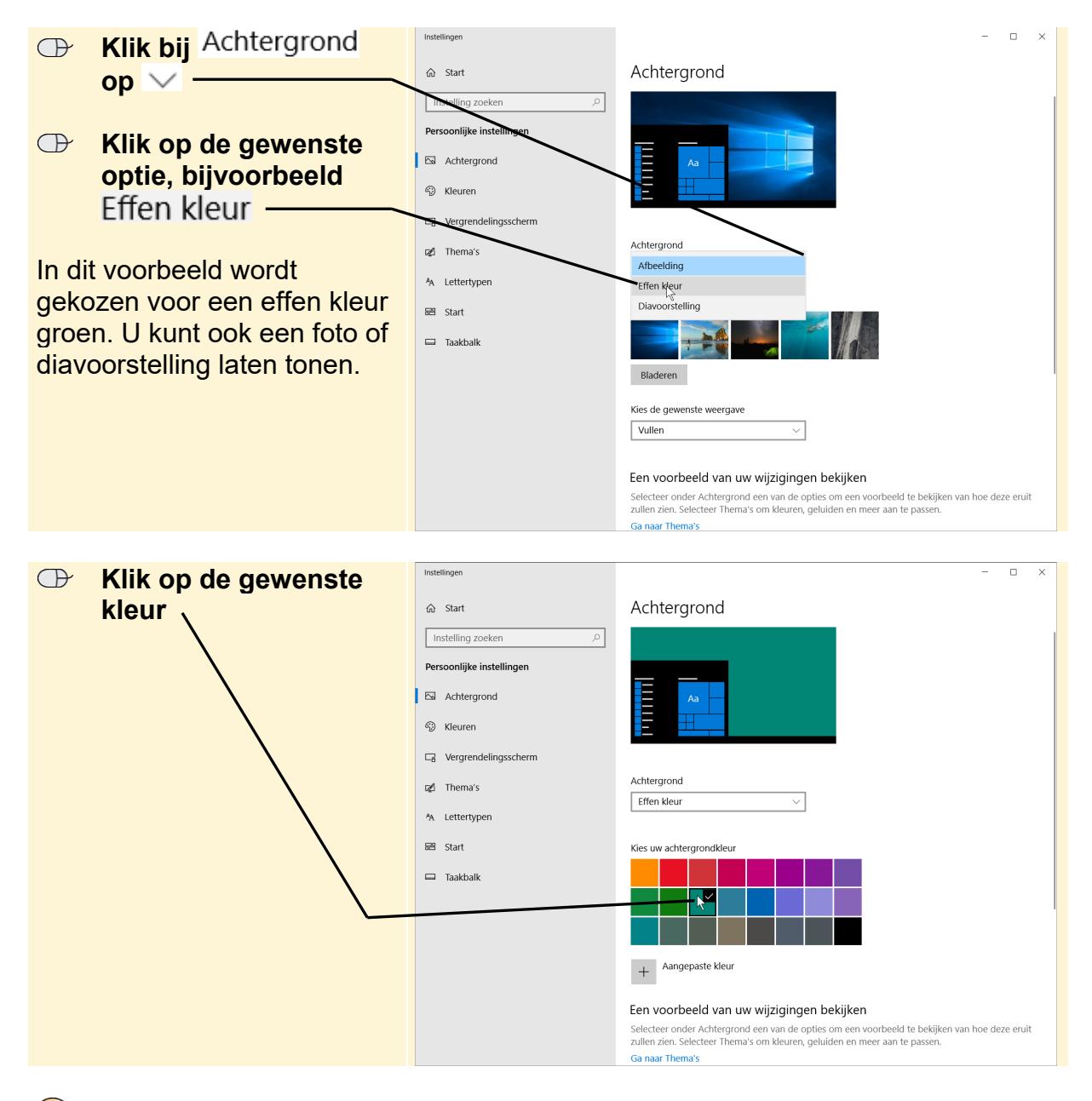

## **Tip**

#### **Instellingen voor de bureaubladachtergrond**

Als u heeft gekozen voor het weergeven van een afbeelding of diavoorstelling, ziet u onder in het venster diverse instellingen voor bijvoorbeeld de weergave van de afbeelding(en).

Hierna bekijkt u de opties voor het instellen van een thema.

## **2.2 Thema instellen**

In plaats van de kleuren van de achtergrond en vensters zelf in te stellen, kunt u standaardthema's gebruiken. Een thema is een combinatie van afbeeldingen, kleuren en geluiden op uw computer. U kunt kiezen uit verschillende thema's:

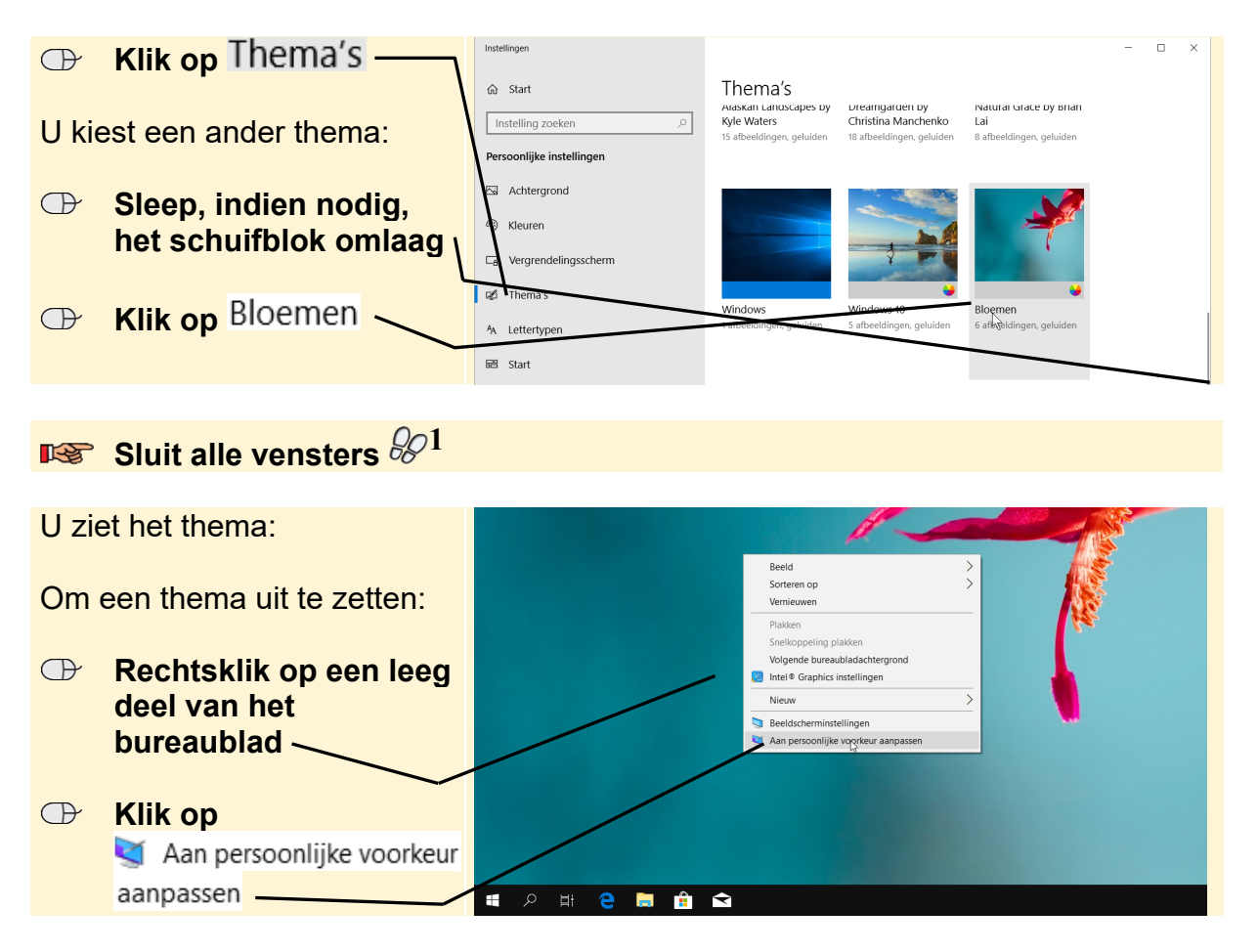

U vervangt het thema weer door een vaste kleur:

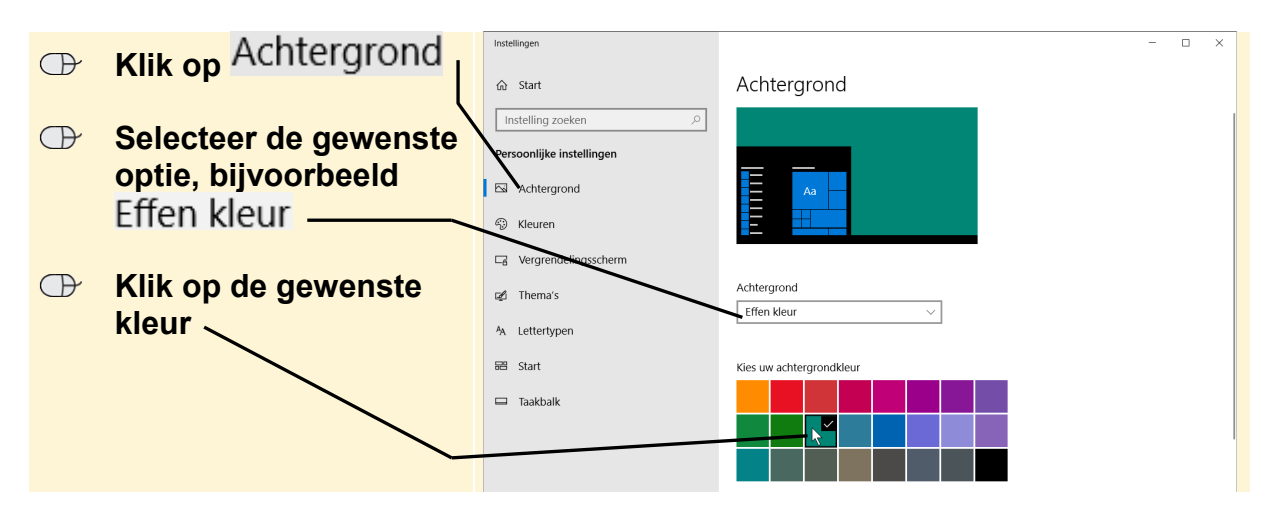

*©2018 Visual Steps B.V. - www.visualsteps.nl - Dit is het inkijkexemplaar van de Visual Steps-titel Windows 10 voor senioren deel 2 – tweede editie - ISBN 978 90 5905 614 5.*

#### **Tip Speciale thema's**  U kunt meer thema's over bepaalde onderwerpen downloaden: Instellinger **Example 3 Klik op Meer thema's in de Store**  $\hat{\omega}$  Start Thema's downloaden -Instelling zoeken Een thema toepassen Meer thema's in de Microsoft Store down Persoonlijke instellinger Achtergrond <sup>ද</sup>ි Kleurer  $\Box$  Vergrendelingssche  $\blacksquare$  Thema's an Landscapes by Dreamgarden by<br>Christina Manche Kyle Waters A Lettertype 18 afb Microsoft Ston De *Store* wordt geopend en u Apps Games Films en tv  $Q \mid A_{*} \dots$ Zoeken Startpagina ziet thema's die u kunt downloaden: **Windows Themes** your Windows desktop. Explore dazzling wallp<br>colours and more cool customisations.

 **ISS** Sluit alle vensters  $\frac{1}{2}$ 

U ziet het bureaublad met de door u geselecteerde achtergrond.

## **2.3 Programma's vastmaken aan de taakbalk**

De taakbalk bevat niet alleen taakbalkknoppen van geopende programma's. De taakbalk bevat ook knoppen waarmee u programma's snel kunt openen. Deze snelkoppelingen zijn aan de taakbalk vastgemaakt:

**Remix 3D Animals** 

**Chicks and Bunnies** 

Springtime Animals

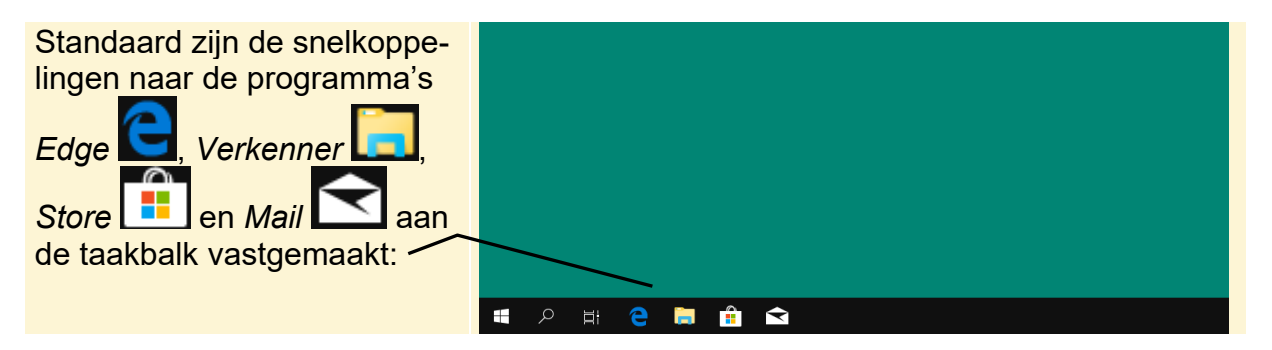

 $\begin{array}{c|c} \hline \rule{0pt}{2ex} & \rule{0pt}{2ex} \end{array}$ 

Als u een programma regelmatig gebruikt, is het handig om hiervoor een knop op de taakbalk te plaatsen. Zo kunt u voor *WordPad* een snelkoppeling op de taakbalk plaatsen. U hoeft op het bureaublad dan slechts één keer te klikken op de taakbalkknop van *WordPad* om het programma te starten.

### *IS* Zoek *WordPad*  $\frac{202}{2}$ **Rechtsklik op Belling**<br>**Rechtsklik op** 囩  $\Box \quad \otimes$ Filters  $\vee$  $A^{\equiv}$ komst Bureaublad-app **WordPad** Fo Als administrator uit El Restandslocatie opener +++ Aan Start vastmaker **Example 15 Klik op**<br>**Aan taakbalk vastmaken** Aan de tankbalk vastn Het pictogram van *WordPad* staat op de taakbalk: - $\pm$ e **Hû S**  $A^+$

In de volgende paragraaf leert u snelkoppelingen op het bureaublad maken.